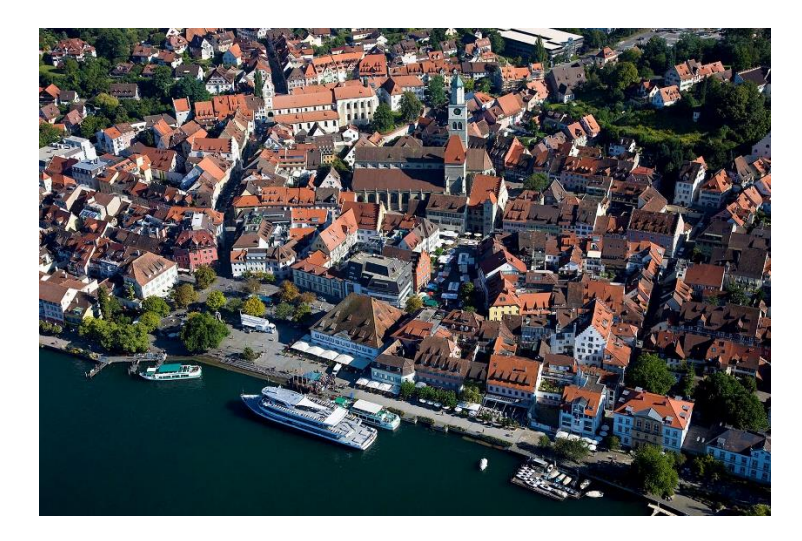

## Echt Bodensee Card Aktivierung und Nutzung der Digitalen Gästekarte für Beherbergungsbetriebe

### Inhalt

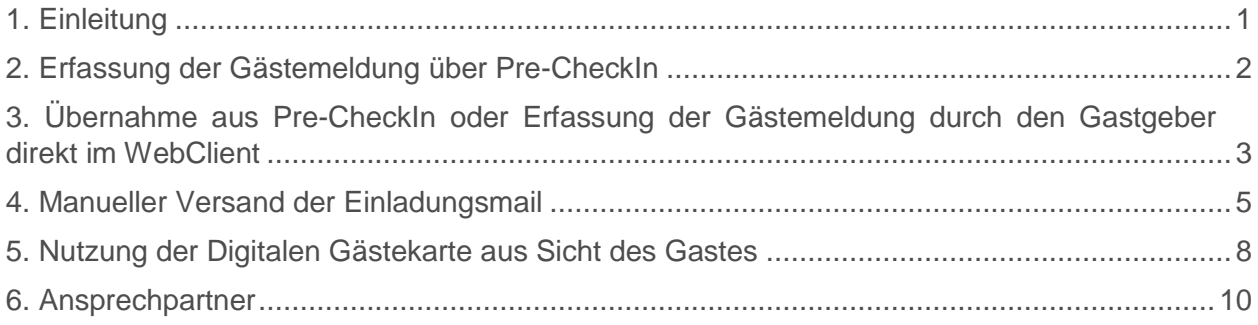

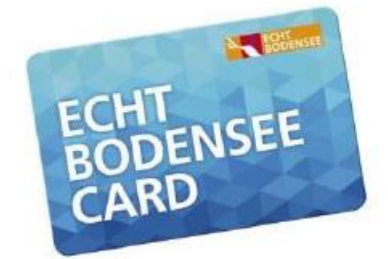

Die Gästekarte mit freier Fahrt in Bus & Bahn.

Stand: Februar 2024

### <span id="page-1-0"></span>**1. Die Echt Bodensee Card**

Mit der Echt Bodensee Card erhalten Ihre Gäste eine Vielzahl an Vorteilen und Vergünstigungen bei Freizeit- und Kulturangeboten sowie ein einheitliches Mobilitätsangebot in der Bodenseeregion. Wesentlicher Bestandteil ist die inkludierte Nutzung des gesamten ÖPNV im Bodensee-Oberschwaben Verkehrsverbund. Die EBC berechtigt zur freien Fahrt mit Bus und Bahn im gesamten bodo-Gebiet (Landkreise Bodensee, Ravensburg und Lindau). Das touristische Programm enthält zusätzlich zahlreiche Vorteile für die Gäste bei Museen, Freizeitattraktionen, Schifffahrtsbetrieben und weiteren Einrichtungen.

## **1. Die Echt Bodensee Card – nun auch digital**

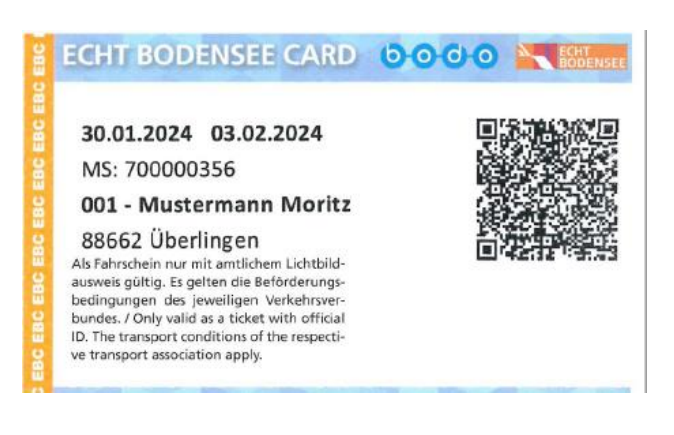

Bei der Digitalen Gästekarte handelt es sich um eine Erweiterung der analogen Papiergästekarte. Bisher musste die Echt Bodensee Card zusammen mit dem Meldeschein auf einem speziell dafür vorgesehenen Vordruck ausgedruckt werden um sie dann dem Gast auszuhändigen. Zukünftig können die Gästekarten auch digital ausgehändigt werden und sind damit auf jedem Endgerät verfügbar.

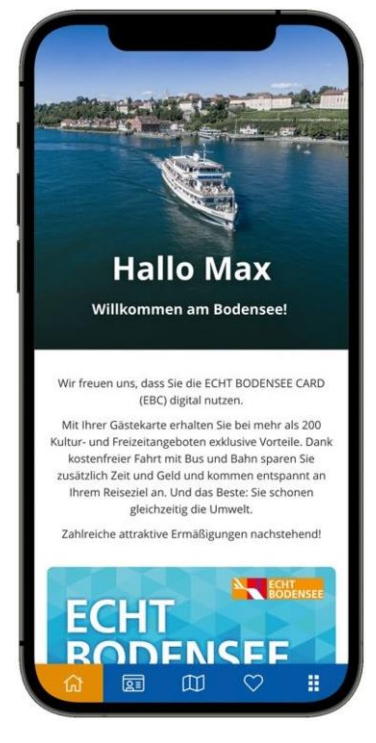

Gerade für Vermieter, die bei der Anreise der Gäste nicht vor Ort sind, kann die Gästekarte dem Gast auf dessen Smartphone übermittelt werden. Zwar muss der Meldeschein nach wie vor wegen der gesetzlich vorgeschriebenen Unterschrift ausgedruckt werden, allerdings kann dies dann auf normalem Druckerpapier geschehen, anstatt auf den bekannten Meldescheinvordrucken. Der Gang zur Gästemeldestelle zur Abholung der Vordrucke kann somit entfallen. Ein weiterer Vorzug der Digitalen Gästekarte ist die Aktivierung bereits vor der Anreise. Dem Gast ist es somit möglich, die Gästekarte bereits vor Ankunft in der Unterkunft (z. B. auch für den ÖPNV auf dem Weg der Anreise) zu nutzen.

Um die Digitale Gästekarte nutzen zu können, muss vom "Hauptgast" eine E-Mailadresse hinterlegt werden (manuell oder über den Pre-CheckIn). Außerdem ist es notwendig, dass der Gast das Einverständnis zur Erstellung der digitalen Gästekarte erteilt.

Der Gast bekommt nach erfolgter Anmeldung eine Einladungs-Mail mit einem Link, mit der er die mobile Gästekarte für sich und alle Mitreisenden öffnen kann.

Diese Einladungs-Mail wird automatisch täglich vom System versendet. Dabei werden alle Anreisen des darauffolgenden Tages um Mitternacht verschickt, sodass der Gast diese am Anreisetag bereits im Postfach hat. Dazu müssen die Daten des Gastes mindestens am Tage vor der Anreise im Webclient erfasst sein.

Möchte der Gast seine Karte bereits vor Anreise erhalten oder wird der Gast erst später angemeldet, kann dieser Versand auch manuell angestoßen werden. Gleiches gilt, falls der Gast seine Einladungs-Mail nicht erhalten haben sollte.

**Für Gastgeber mit Hotelsoftware (PMS):** Ausschlaggebend ist immer der Zeitpunkt, wann die Meldung im Webclient sichtbar ist, nicht unbedingt der Eingabezeitpunkt. PMS haben unterschiedliche Methoden und Zeitpunkte der Datenübertragung in den Webclient. Bitte stimmen Sie sich hierzu mit Ihrem Anbieter ab.

## <span id="page-2-0"></span>**2. Erfassung der Gästemeldung über Pre-CheckIn**

(wenn Sie als Gastgeber die Daten selbst erfassen, weiter bei Punkt 3)

Bereits beim Pre-CheckIn hat der Gast die Möglichkeit, eine E-Mail-Adresse einzutragen. Ohne die Angabe einer E-Mail-Adresse ist die Aktivierung der Digitalen Gästekarte nicht möglich.

Formular Pre-CheckIn

Die im folgenden abgerufenen Daten sind Pflichtfelder, welche der Gast angeben muss.

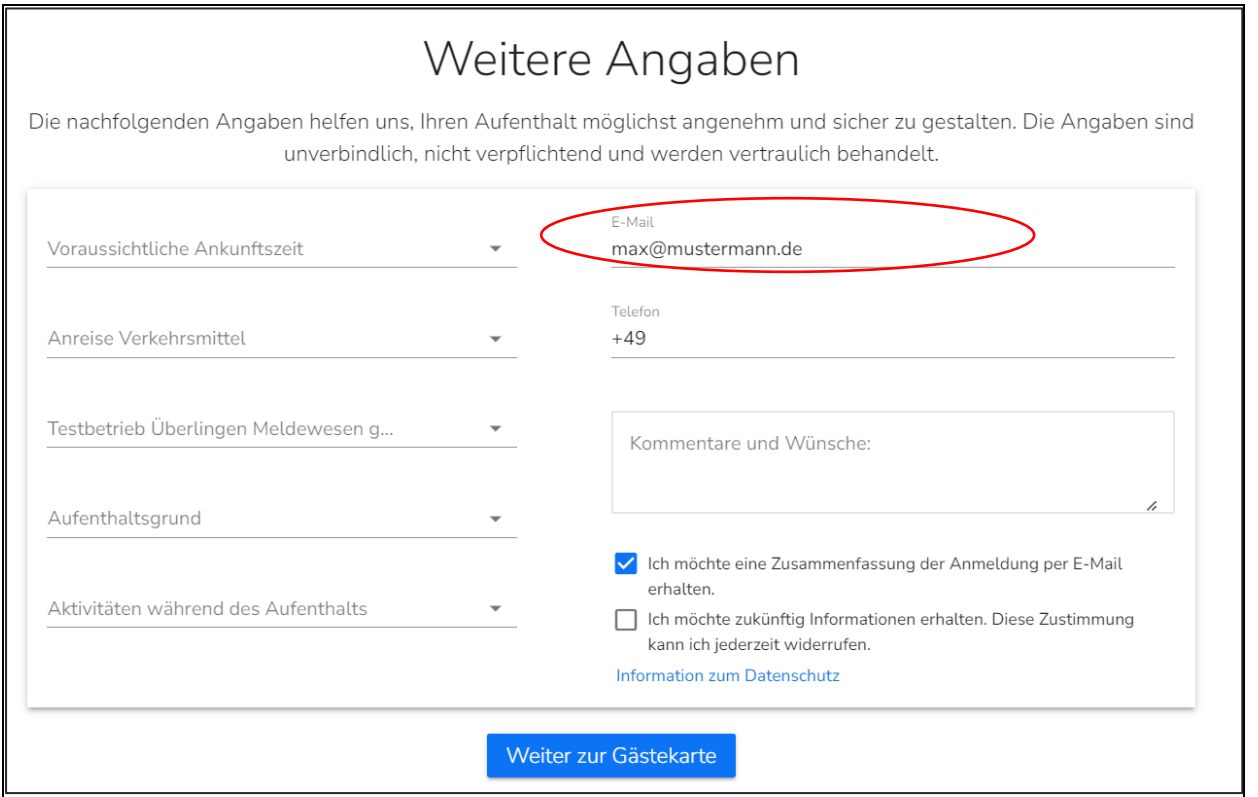

Im nächsten Schritt muss der Gast die Zustimmung für die Ausstellung der Gästekarte erteilen. Durch diesen Haken wird im System die digitale Gästekarte aktiviert.

Formular Pre-CheckIn

Webclient

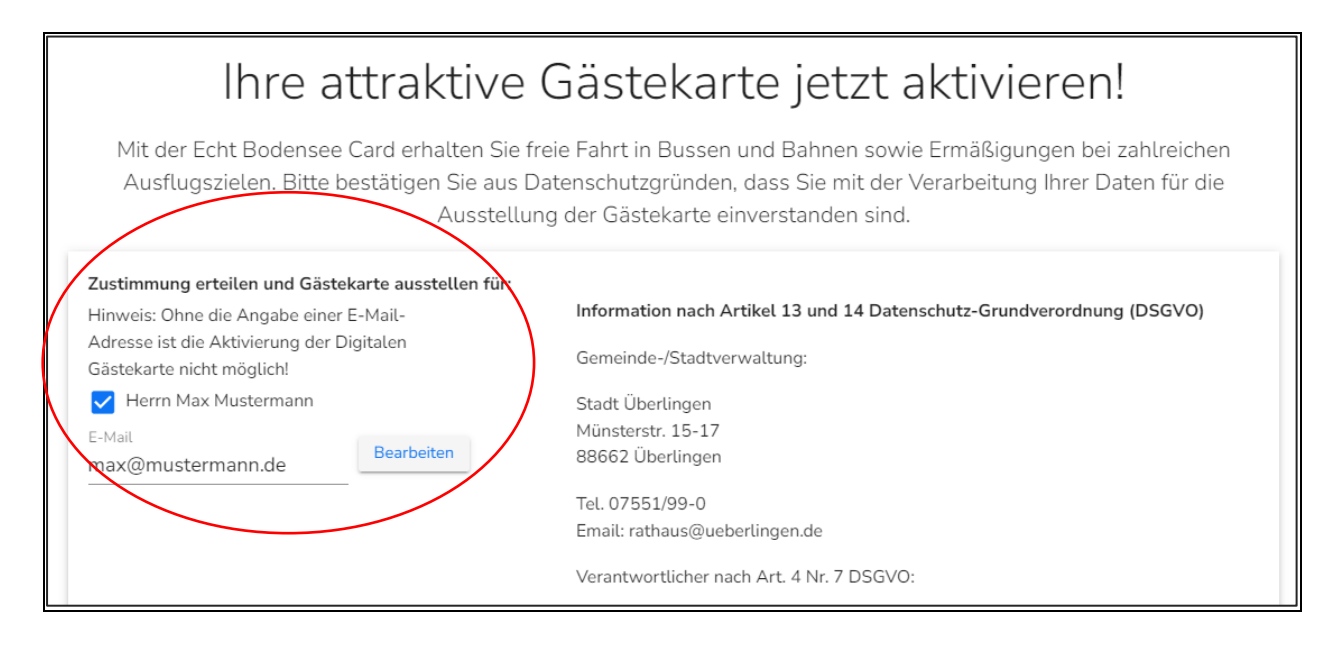

## <span id="page-3-0"></span>**3. Übernahme aus Pre-CheckIn oder Erfassung der Gästemeldung durch den Gastgeber direkt im WebClient**

Wenn beim Pre-CheckIn keine E-Mail-Adresse eingegeben wurde, kann bei der Übernahme des Pre-CheckIn in die Voranmeldung bzw. in den Meldeschein die notwendige E-Mail-Adresse auch an dieser Stelle noch hinterlegt werden. Gleiches gilt, wenn kein Pre-CheckIn durchgeführt wurde und der Gastgeber die Voranmeldung bzw. den Meldeschein im Webclient selbst erstellt.

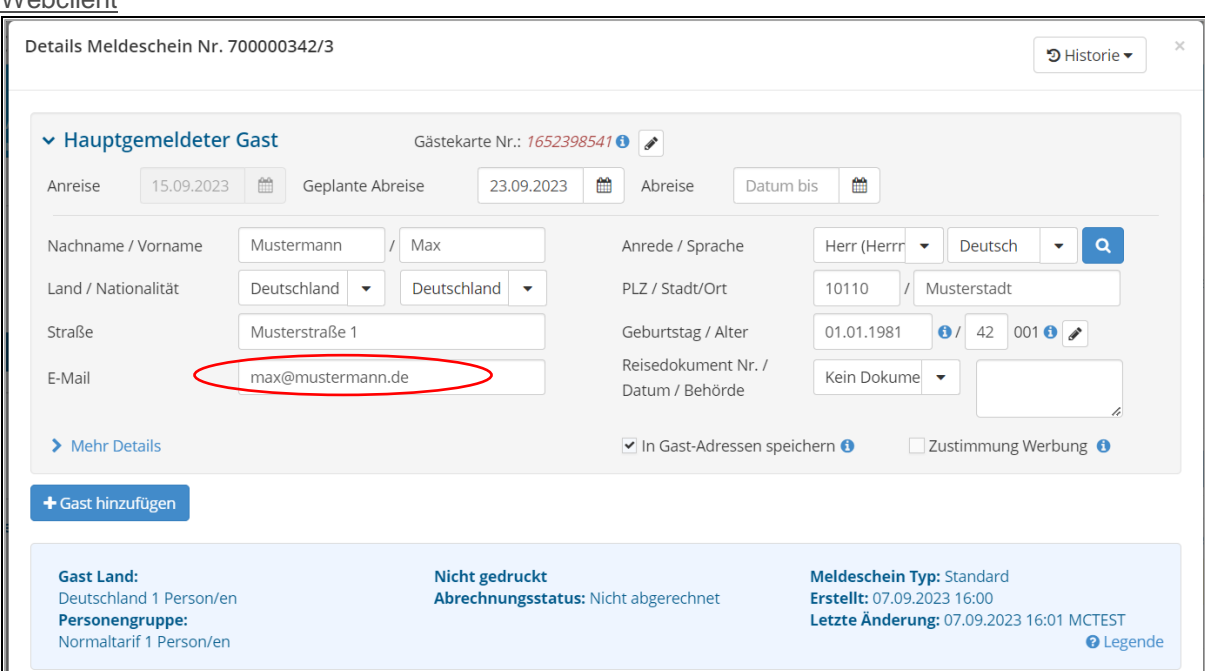

Jeder Gast erhält eine digitale Gästekarte. Wird nur eine E-Mail-Adresse beim Hauptgast angegeben, wird ein Link für die eigene sowie die EBCs aller Mitreisenden an diese E-Mail-Adresse gesendet. In der Maske der Mitreisenden muss dann keine gesonderte Mailadresse hinterlegt werden.

Für die Mitreisenden kann alternativ auch für jeden Gast eine extra E-Mail-Adresse hinterlegt werden. Diese muss dann in der Maske jedes Gastes hinterlegt werden. In beiden Fällen erhalten alle angegebenen E-Mail-Adressen alle Gästekarten des jeweiligen Meldescheins. In der Digitalen Gästekarte sind die EBCs nebeneinander angeordnet und können per Wisch-Funktion zentriert angezeigt werden.

Oben erscheint jeweils die dem Gast zugeteilte Gästekarten-Nummer. Es wird bei jedem Gast jeweils die Zustimmung zur Gastdaten-Weitergabe eingegeben. Dieses Feld ist im Normalfall bereits vorbelegt:

Webclient

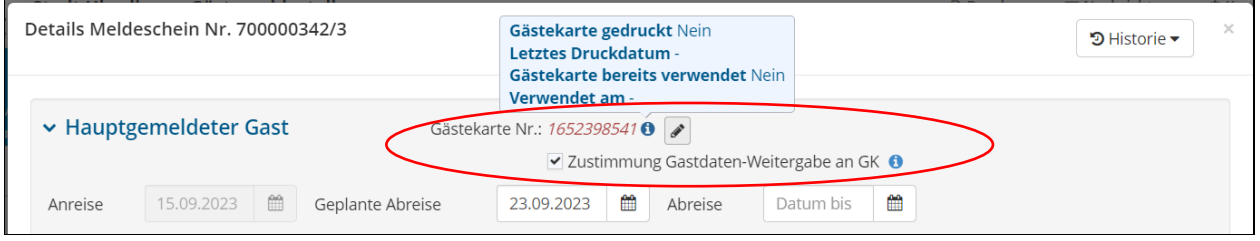

Über das blaue (i) kann jeweils der Status der Karte geprüft werden. Der Begriff "gedruckt" ist gleichbedeutend mit "frei geschaltet", weil es bei der Digitalen Gästekarte normalerweise keinen Druck mehr gibt. Über das Stiftsymbol kann dann nochmal die oben gezeigte Zustimmung aufgerufen werden.

Webclient

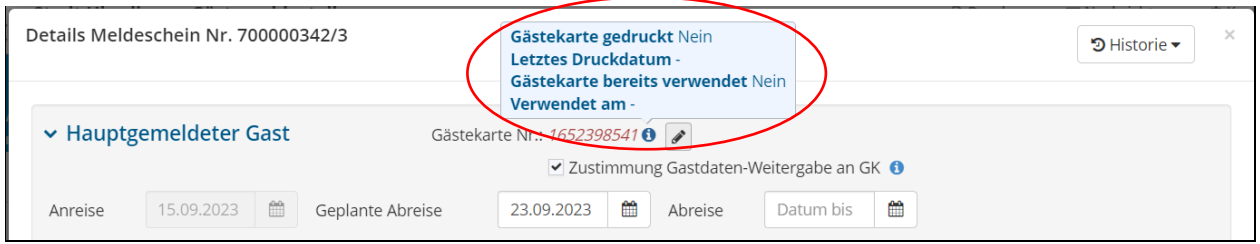

Damit ist im Normalfall alles erledigt und der Gast erhält automatisch die Einladungsmail wie oben in der Einleitung beschrieben.

### <span id="page-5-0"></span>**4. Manueller Versand der Einladungsmail**

Möchte der Gast seine Karte bereits vor Anreise erhalten oder wird der Gast erst später angemeldet, kann dieser Versand auch manuell angestoßen werden. Gleiches gilt, falls der Gast seine Einladungs-Mail nicht erhalten haben sollte.

Am unteren Ende der Meldescheinmaske im Webclient erscheint ein zusätzlicher Button "Gästekarte produzieren", mit dem man beim soeben angelegten Gast ins Gästekartensystem springen kann:

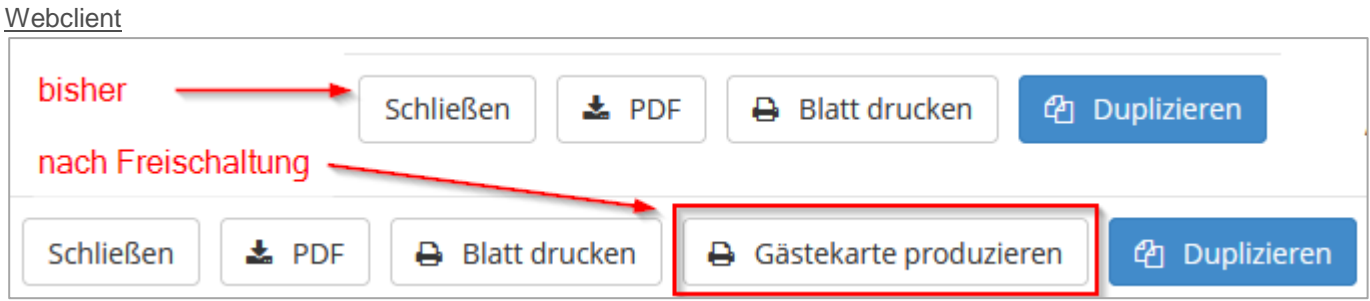

Dies ist jedoch nur in den oben beschrieben Fällen notwendig.

Zusätzlich befindet sich rechts oben im Webclient im Bereich "Gästemeldungen" ein allgemeiner Link zum Gästekartensystem:

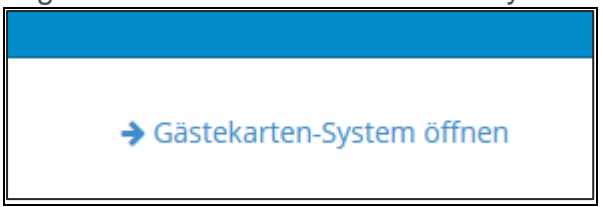

Mit Klick auf den Button "Gästekarte produzieren" gelangt man ins Gästekartensystem (untere Ansicht). Unter "zu produzierende Karten" ist der Filter auf die Gäste des gerade erstellten Meldescheines einzustellen (Eingabe der Meldescheinnummer).

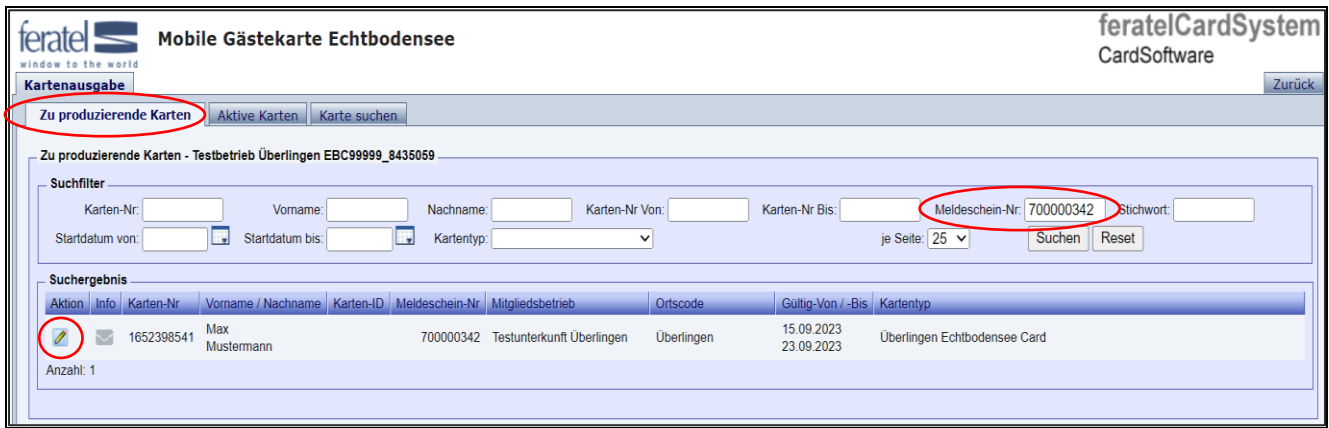

Das Kuvert-Symbol zeigt, dass für diesen Gast eine Mailadresse hinterlegt wurde.

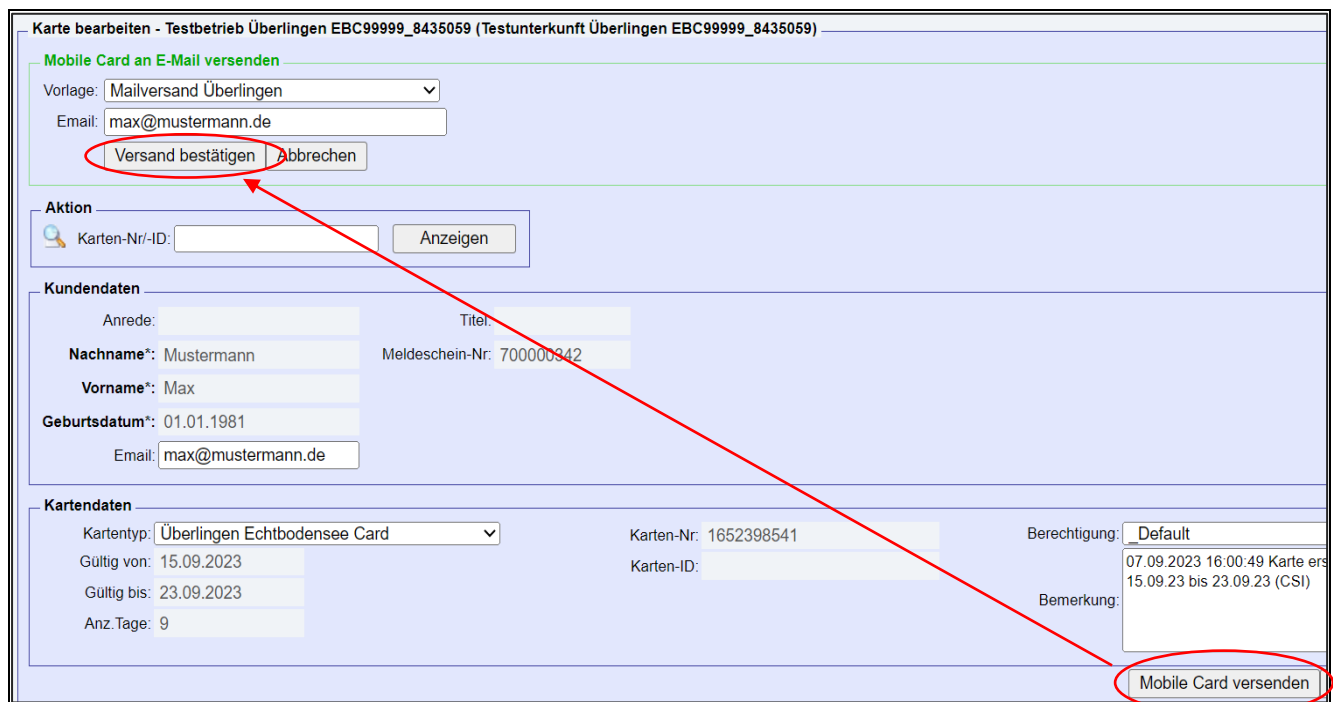

Durch Klick auf den Gast mit dem Kuvert kann diese Gästekarte geöffnet werden:

Über "Mobile Card versenden" kann der manuelle Versand der Gästekarte angestoßen werden, dieser wird links oben mittels Klick auf "Versand bestätigen" final ausgelöst.

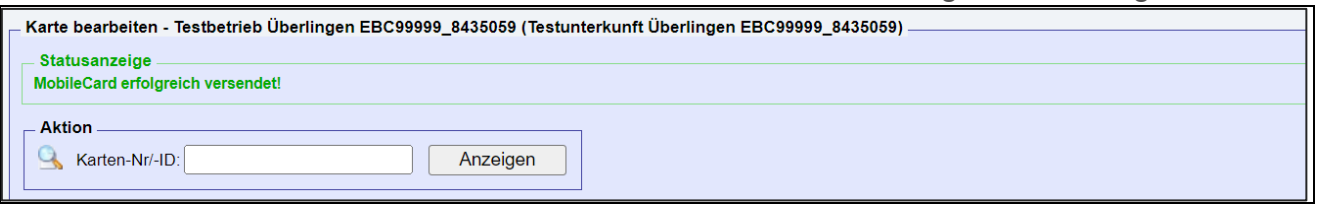

Es besteht auch die Möglichkeit, sich als Gastgeber die Gästekarte auch selbst zuschicken zu lassen, indem man im Bestätigungs-Bereich links oben seine E-Mail-Adresse statt der des Gastes angibt. Dies wäre z. B. für den Fall, dass der Gast seine Mail nicht erhalten hat. Dann kann man dem Gast die erhaltene Mail weiterleiten und hat somit einen zweiten Weg, dem Gast die Karte zuzustellen.

### **Prüfen einzelner oder mehrerer Karten**

Über das Register "Aktive Karten" können alle derzeit gültigen Digitalen Gästekarten eingesehen und ggf. erneut versendet werden:

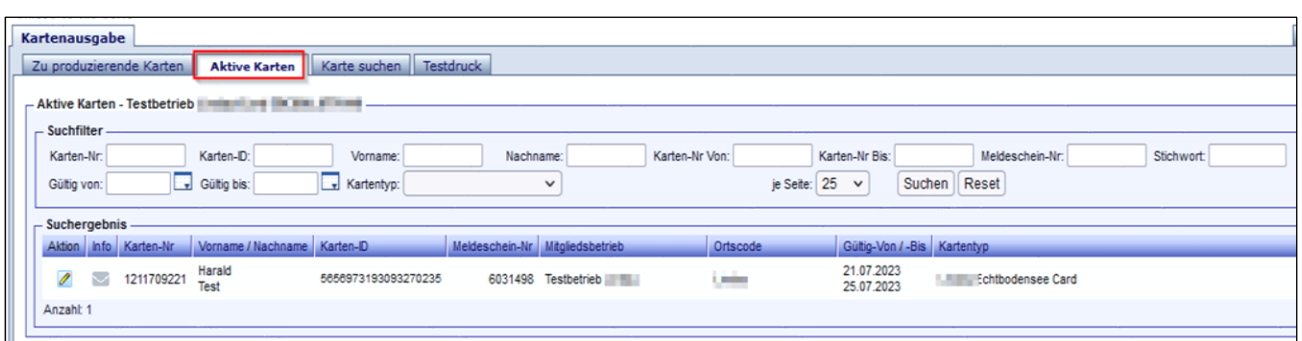

Über das Register "Karte suchen" können die gesamten Karten eines Betriebes geprüft werden. Hierbei kann nach verschiedenen Kriterien gesucht werden, z. B. Namen, Gültigkeitszeitraum, Meldeschein-Nr., Status usw. Alternativ kann auch über die Titelzeile des Suchergebnisses eine Sortierung vorgenommen werden (z.B. Nachname oder Meldescheinnummer).

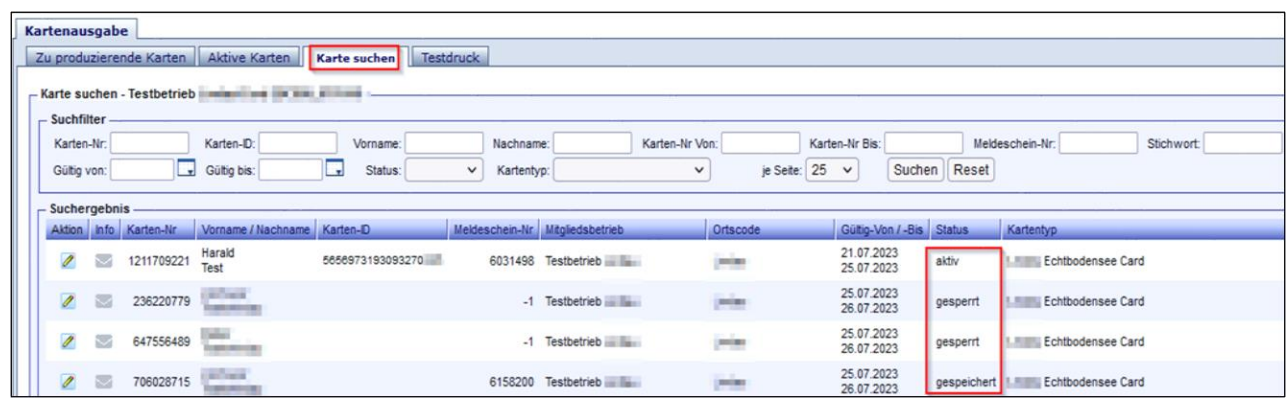

Der Status (siehe rote Umrandung) zeigt den Zustand der Karte:

- a) **Gespeichert** = Karte angelegt, aber noch nicht aktiv.
- b) **Gedruckt** = Karte durch Ausdruck oder durch Versand voraktiviert, aber Reisezeitraum noch nicht erreicht. Die Karten von Mitreisenden ohne eigene E-Mail-Adresse werden erst als "gedruckt" angezeigt, wenn der Gast oder einer der Gäste mit E-Mail-Adresse den Link in der Einladungsmail angeklickt hat und damit alle Karten desselben Meldescheins (digital) "gedruckt" hat.
- c) **Aktiv** = gedruckt und Reisezeitraum begonnen, somit Karte aktuell nutzbar.
- d) **Gesperrt** = Karte wurde durch Meldeschein-Storno, manuellen Eingriff, Erstellen eines Duplikates usw. deaktiviert.
- e) **Abgelaufen** = Reisezeitraum des Gastes ist überschritten.

### **WICHTIG:**

**Die Ausstellung einer Digitalen Gästekarte ersetzt nicht den Ausdruck des Meldescheins auf Papier. Grund dafür ist, dass aufgrund der gesetzlichen Bestimmungen weiterhin die Unterschrift des Gastes auf dem Meldeschein erforderlich ist. Für den Fall, dass die Gäste ausschließlich die Digitale Gästekarte nutzen möchten, reicht es jedoch aus, wenn die Meldescheine auf normales Druckpapier gedruckt werden. Hierfür müssen nicht die bisherigen Vordrucke genutzt werden.**

## <span id="page-8-0"></span>**5. Nutzung der Digitalen Gästekarte aus Sicht des Gastes**

Der Gast erhält aus dem System (Webclient) eine E-Mail mit einem Einladungs-Link (siehe unten).

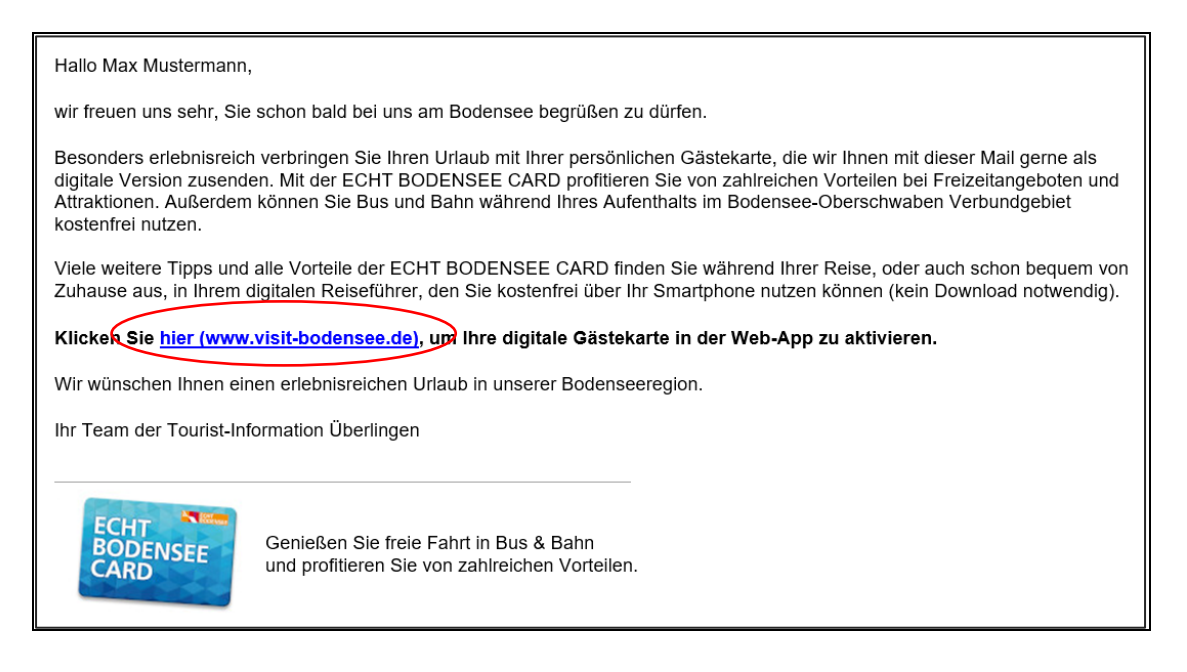

Es öffnet sich zunächst eine Datenschutzerklärung, welche der Gast mit dem Button "Fortfahren" bestätigen muss.

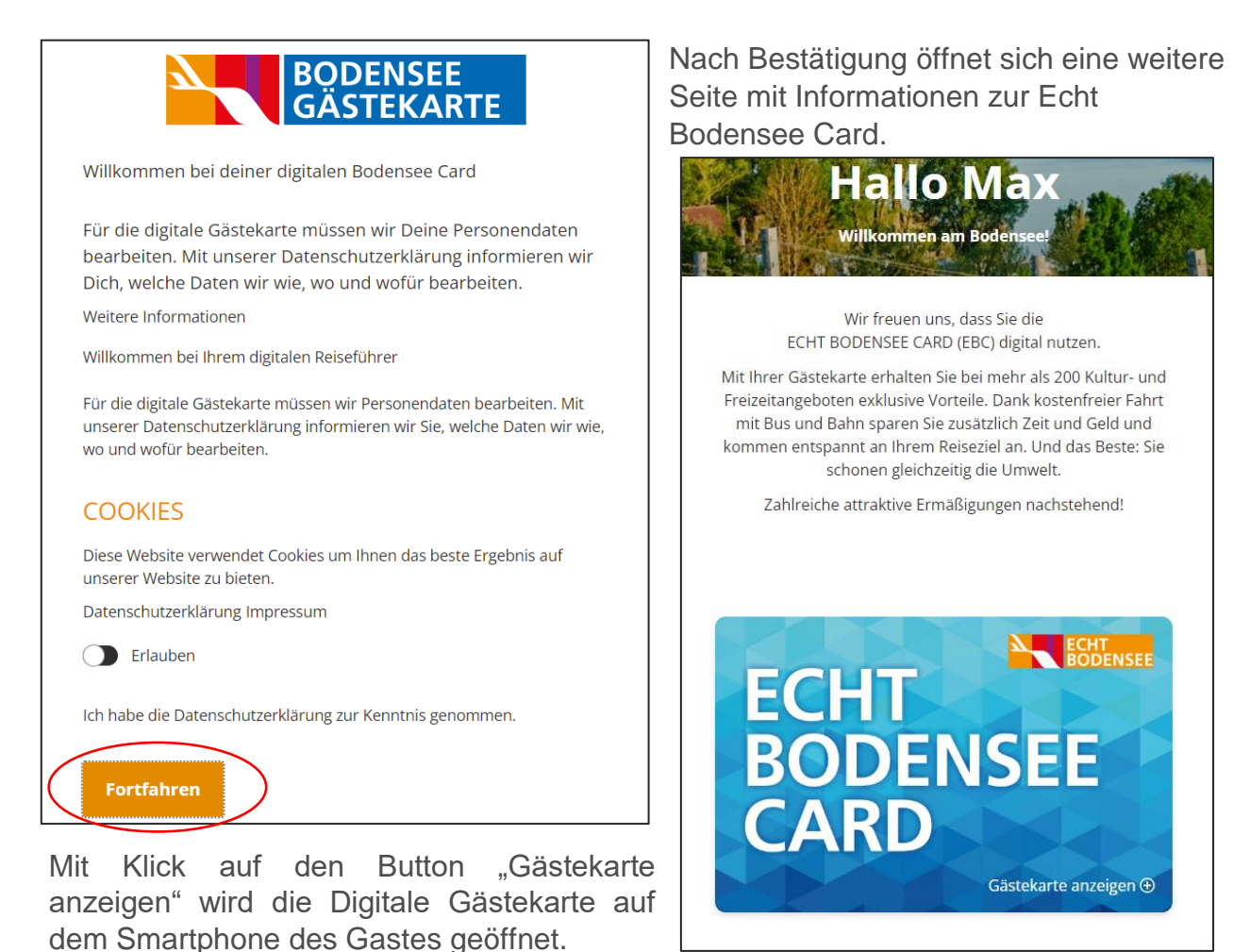

Ein beweglicher Balken über der Gästekarte zeigt den Status der Karte an. Ein roter Balken bedeutet, dass die Gästekarte noch nicht aktiv ist. Dies ist der Fall, wenn das Anreisedatum noch in der Zukunft liegt, oder das Abreisedatum bereits überschritten ist.

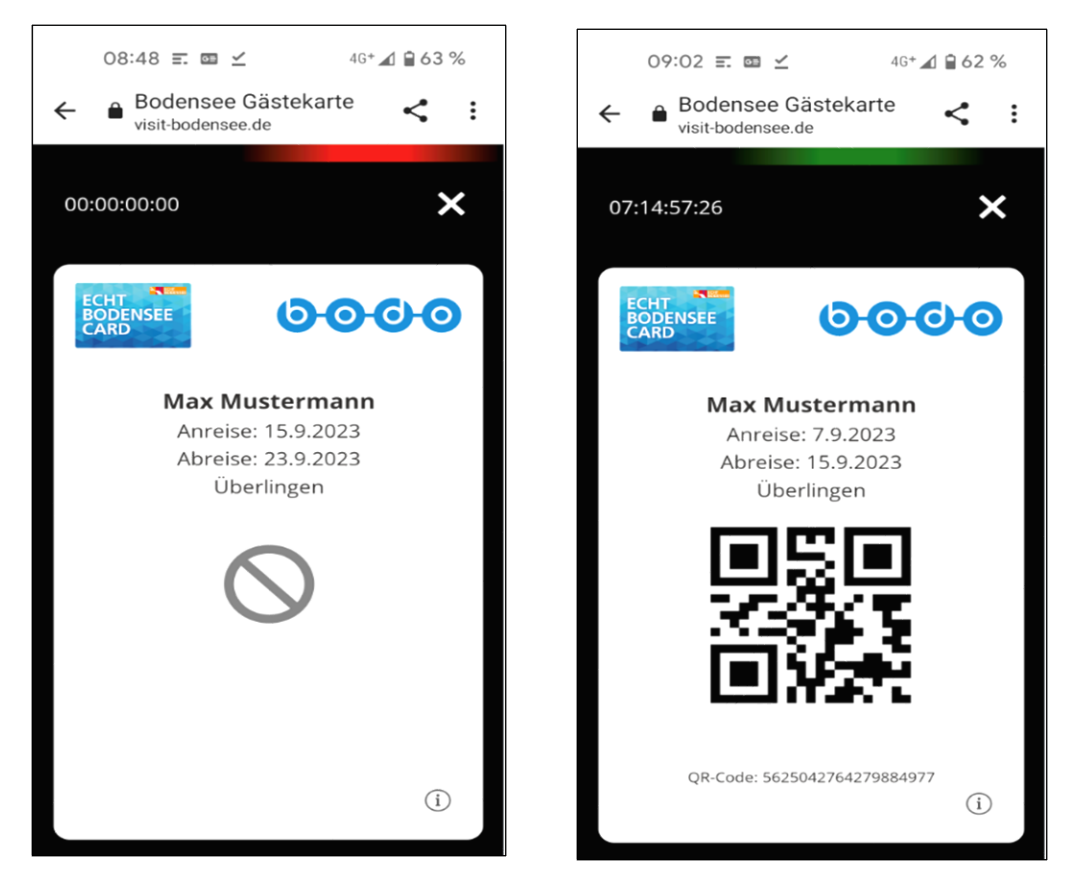

Am Tag der Anreise wird die Gästekarte aktiviert. Erkennbar ist dies an einem beweglichen grünen Balken und der Darstellung eines QR-Codes. Der QR-Code dient jedoch bis auf Weiteres lediglich als Platzhalter. Durch Weiterentwicklung wird er einen Zweck erhalten.

Die Gästekarten des Hauptgastes und aller Mitreisenden sind nebeneinander angeordnet und können per Wisch-Funktion zentriert angezeigt werden.

### **Digitale Gästekarte zum Startbildschirm hinzufügen**

Beim Öffnen der Digitalen Gästekarte (Einladungs-Link) erscheint einmalig ein Pop-Up Fenster mit einer Erklärung zum Abspeichern der digitalen EBC auf dem Startbildschirm des Smartphones. Wird dieser Hinweis weggeklickt, kann er nicht mehr aufgerufen werden. Die Digitale Gästekarte kann je nach Betriebssystem (IOS oder Android) über die Browsereinstellungen wie eine App auf dem Startbildschirm angelegt werden.

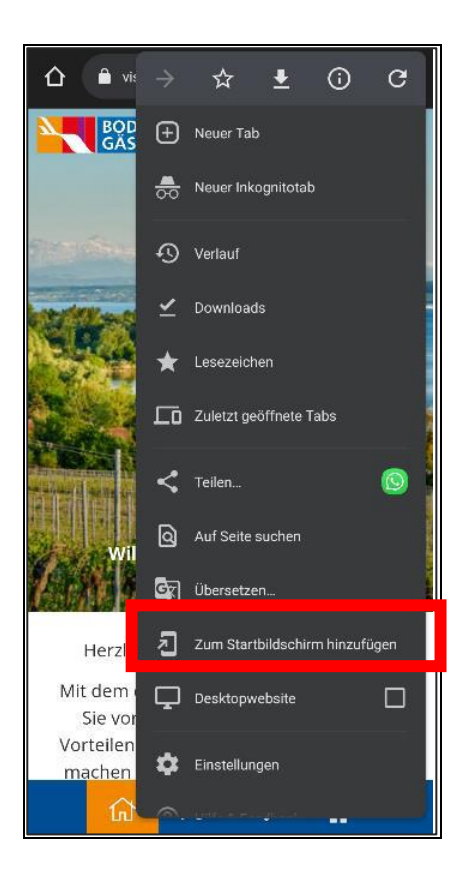

Android: IOS (Apple):

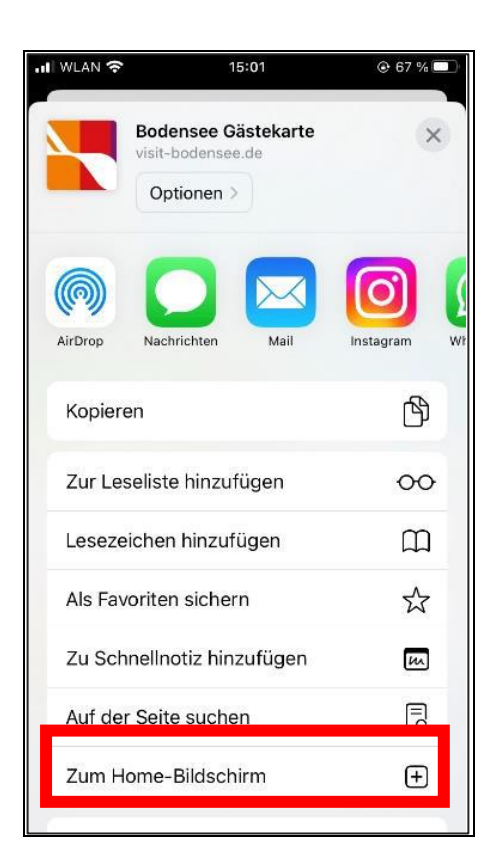

### **Reisegruppen**

Für Reisegruppen besteht momentan keine Möglichkeit digitale EBCs auszugeben, da ausschließlich Daten des Reiseleiters erfasst werden.

## <span id="page-10-0"></span>**6. Ansprechpartner**

### **Meldescheine, Feratel, Systemfragen**

Allgemeine Fragen zum Meldeprozess und Ablauf der Meldung, Bedienung des Feratel-Meldeclients, Browsereinstellungen, Handling Vordruck, Gästekarte, Meldeschein, etc.

**Stadt Überlingen Abt. Kämmerei & Controlling, SG Steuern kurtaxe@ueberlingen.de 07551 99-1217** www.ueberlingen.de

### **Tourist- und Beherbergerinformation**

Bei Fragen zu den Themen Tourismus, Zimmervermittlung, Stadtführung, Prospektmaterial, Veranstaltungen, Gästeservice etc.:

**Überlingen Marketing und Tourismus GmbH info@ueberlingen-bodensee.de 07551 9471522 www.ueberlingen-bodensee.de**